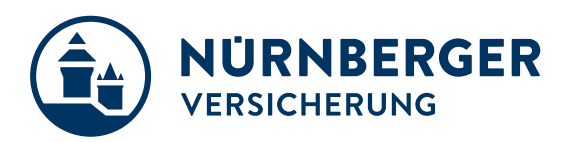

# **Leitfaden**

Registrierung im Coupa Supplier Portal

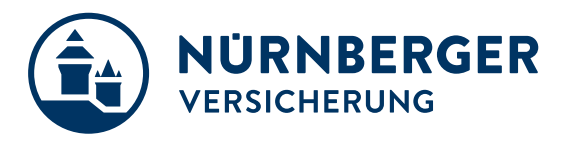

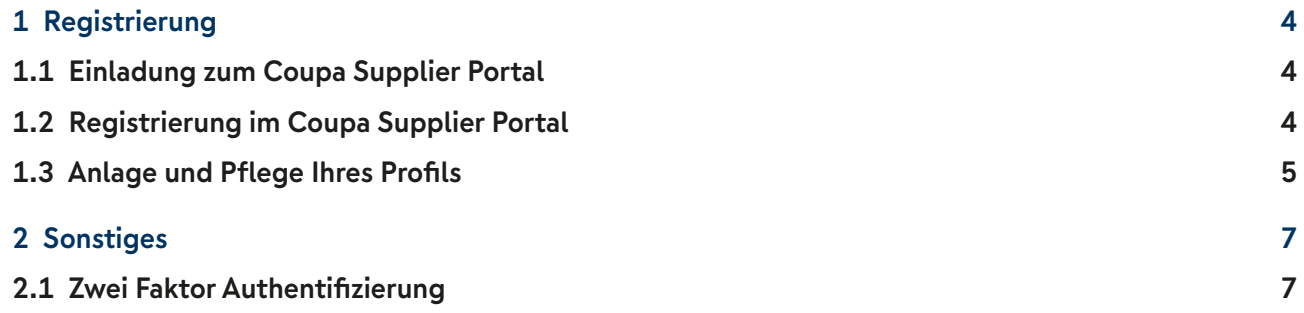

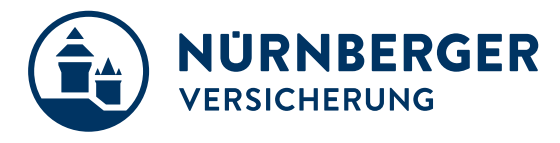

Sehr geehrte Lieferanten,

wir freuen uns, gemeinsam mit Ihnen einen neuen Weg des Beschaffungsmanagements zu beschreiten. Mit der Einführung des cloudbasierten Einkaufstools Coupa, transformiert der Bereich Corporate Procurement den indirekten Einkauf der NÜRNBERGER Versicherung und digitalisiert in diesem Kontext den Einkaufsprozess Procure to Order.

Von diesem Schritt profitieren Sie als Lieferant und wir, als Ihr Kunde, gleichermaßen.

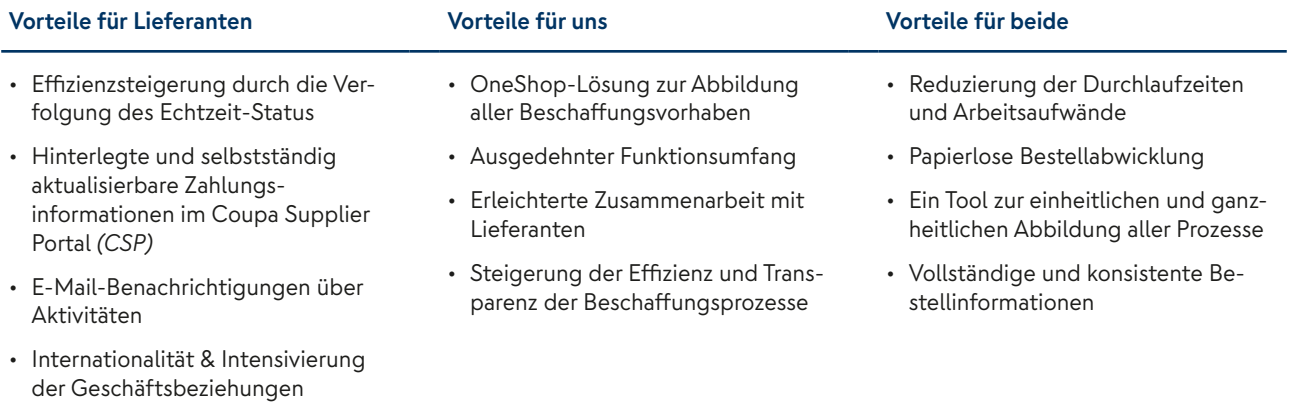

Wir schätzen die Zusammenarbeit mit Ihnen sehr und sind daran interessiert, die Prozesskette Procure to Order so effizient und transparent wie möglich zu gestalten. Für die Zusammenarbeit in Coupa vereinbart die NÜRNBERGER Versicherung mit jedem Lieferanten deshalb individuell die technischen und prozessualen Anbindungsarten zur Übertragung von Bestell- und Katalogdaten. Auf diese Weise wird die Basis für eine effektive Nutzung des Tools geschaffen.

Der nachfolgende Lieferantenguide ist in 3 große Abschnitte untergliedert, die sich mit den unterschiedlichen Optionen zur Datenübertragung in Coupa auseinandersetzen. Sollten Sie darüber hinaus weitere Fragen haben, können Sie uns telefonisch oder per E-Mail erreichen.

Gern unterstützen wir Sie bei der Anbindung der elektronischen Einkaufslösung und stehen Ihnen auch zu jedem späteren Zeitpunkt unterstützend zur Seite. Wir freuen uns auf die weitere, digitalisierte Zusammenarbeit mit Ihnen!

Ihre NÜRNBERGER Versicherung

<span id="page-3-0"></span>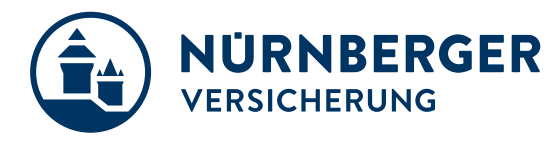

### **1 Registrierung**

Die Plattform des Coupa Supplier Portals *(CSP)* bietet Ihnen ein umfangreiches Onlineangebot zur Abwicklung von Transaktionen. Nach der Anmeldung im CSP haben Sie unter anderem die Möglichkeit alle Bestellungen und deren Status einzusehen, Kataloge und Stammdaten zu pflegen, sowie Aufträge zu.

#### **1.1 Einladung zum Coupa Supplier Portal**

Die NÜRNBERGER sendet Ihnen eine Einladung für das CSP. Sie erhalten ein E-Mail mit einem Link und Hinweisen zum weiteren Vorgehen. Nehmen Sie die Einladung über die Schaltfläche "Bei Coupa beitreten" an, werden Sie zur Startseite des CSP geführt. Hier können Sie sich registrieren oder die Einladung an eine andere Person in Ihrem Unternehmen weiterleiten. Nach der Registrierung sind Sie automatisch mit der NÜRNBERGER verbunden und können den vollen Funktionsumfang des CSP nutzen.

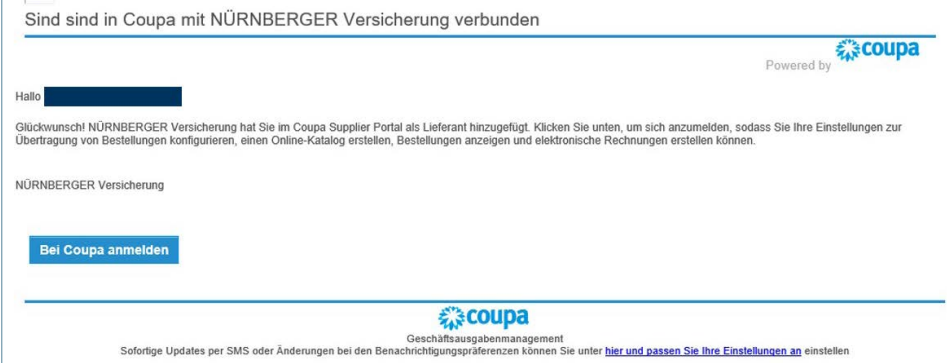

#### **1.2 Registrierung im Coupa Supplier Portal**

Der Link leitet Sie direkt zur Registrierungsseite der Plattform. Sollte die Seite in einer anderen Sprache angezeigt werden, können Sie diese am Ende der Seite ganz einfach umstellen. Die Pflichtfelder sind schon vorbefüllt, bitte überlegen Sie sich nun ein Kennwort. Bestätigen Sie dieses indem Sie es erneut eingeben und setzen Sie dann den Haken bei "Ich akzeptiere die Datenschutzrichtlinie und die Nutzungsbedingungen", sofern Sie diese zur Kenntnis genommen haben. Klicken Sie bitte auch auf das Kästchen neben "I'm not a robot"/"Ich bin kein Roboter" und versehen dieses dadurch ebenfalls mit einem Haken. Vollenden Sie die Registrierung abschließend durch Klicken auf die Schaltfläche "Übertragen".

Nun werden Sie weitergeleitet auf Ihr soeben erstelltes Unternehmensprofil. Wenn Sie mögen, können Sie sich mit Hilfe einer kleinen Tour kurz mit der Plattform vertraut machen in dem Sie auf die Schaltfläche "Take Tour" klicken. Ansonsten Schließen Sie das Fenster einfach.

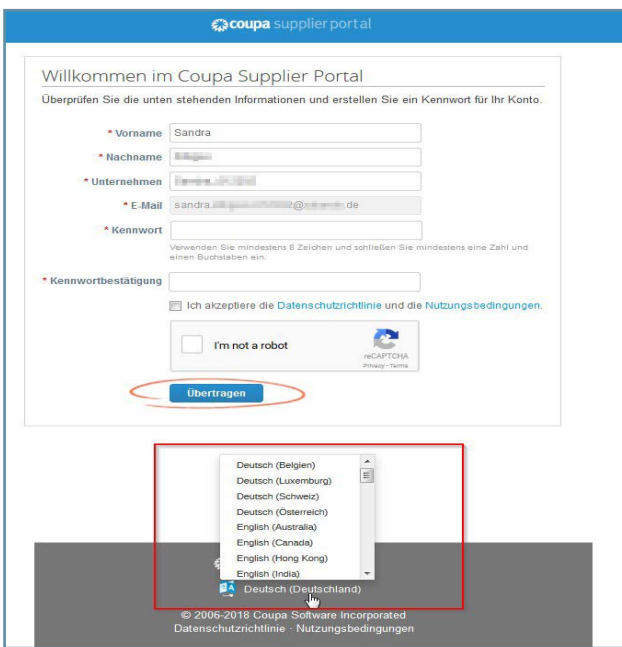

<span id="page-4-0"></span>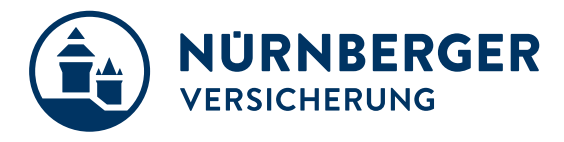

#### **1.3 Anlage und Pflege Ihres Profils**

Nachdem Sie sich für das CSP registriert haben, vervollständigen Sie die Angaben über Ihr Unternehmen. Sie können Ihre Änderungen direkt auf der Startseite über die Schaltfläche Verbessere dein Profil oder über die Schaltfläche Profil im Menü vornehmen.

#### **Möglichkeit 1: Bearbeitung des Profils über die Startseite** *(1)*

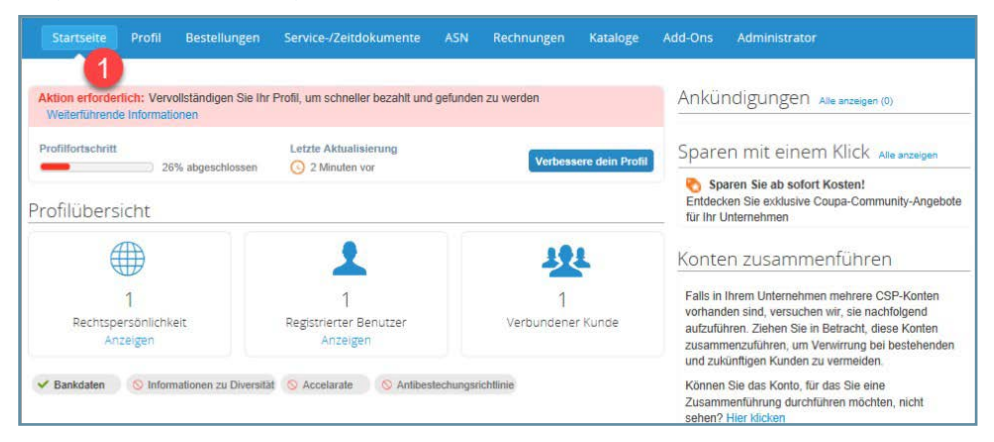

#### **Möglichkeit 2: Bearbeitung des Profils über den Menüpunkt Profil** *(2)*

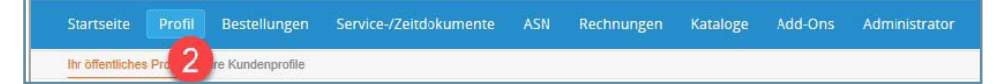

Generell ist zwischen 2 Profilen zu unterscheiden:

#### • **Öffentliches Profil:**

Beinhaltet generelle Informationen über Ihr Unternehmen *(z.B. Name, Logo, Tätigkeitsfeld, Anzahl der Mitarbeiter, Profile in sozialen Netzwerken oder Kontaktinformationen)*. Mit dem öffentlichen Profil ermöglichen Sie es anderen Unternehmen Ihre Firma im Supplier-Portal-Verzeichnis zu finden und sich mit Ihnen zu verbinden. Die öffentlich zugänglichen Informationen werden im Bereich Allgemeine Informationen hinterlegt.

#### • **Kundenspezifisches Unternehmensprofil:**

Beinhaltet generelle, kreditorische Informationen, wie Adressdaten, Ansprechpartner und Kontaktmöglichkeiten sowie Angaben zur Unternehmensidentifikation *(DUNS und UST ID)*.

Daten für das kundenspezifische Unternehmensprofil werden im Bereich Unternehmensdetails hinterlegt.

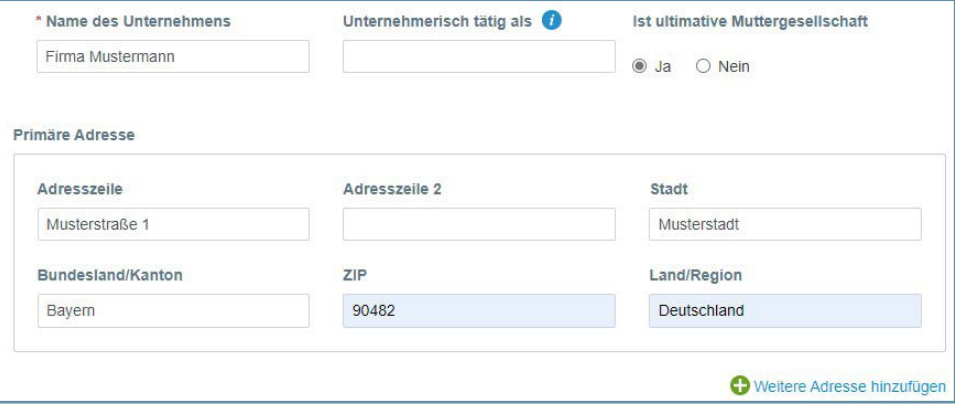

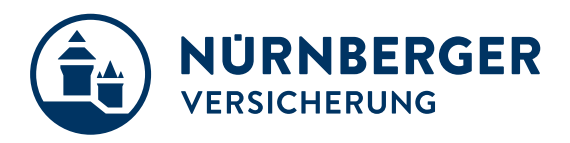

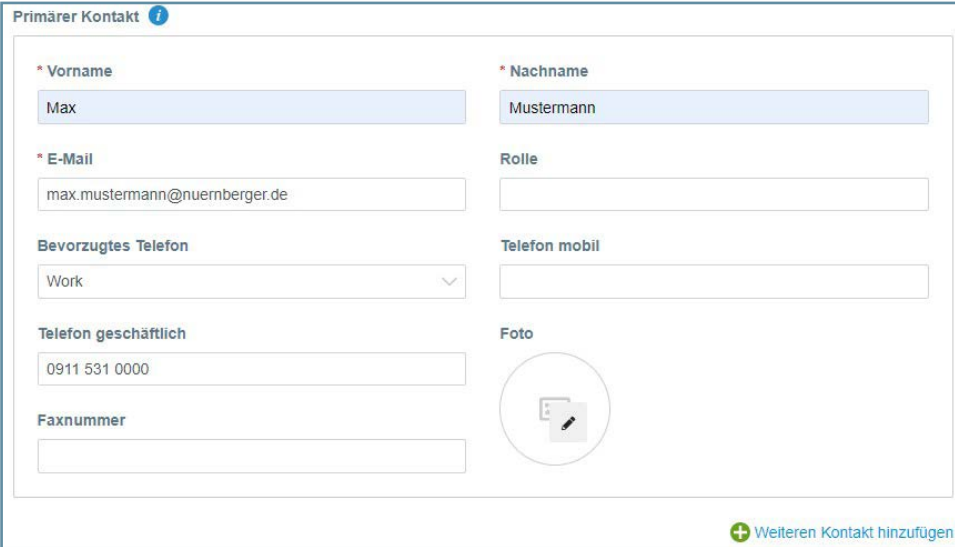

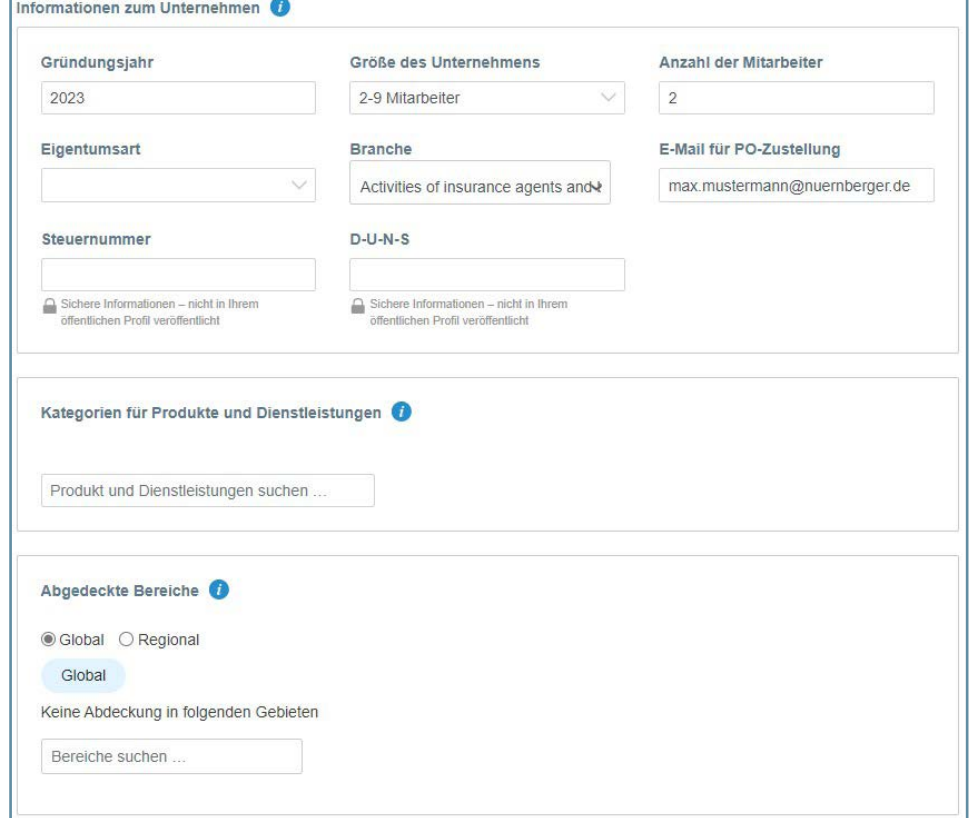

Nachdem Sie alle Änderungen vorgenommen haben, klicken Sie auf "Speichern."

<span id="page-6-0"></span>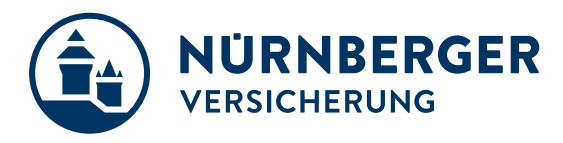

## **2 Sonstiges**

#### **2.1 Zwei Faktor Authentifizierung**

Sie haben sich erfolgreich im CSP registriert und können nun alle Funktionen des Portals nutzen. Beim ersten Login und bei Update-Aufforderungen wird Ihnen die Möglichkeit einer zwei-Faktor Authentifizierung angeboten. Wenn Sie diese nutzen möchten, können Sie dies über die App "Google Authenticator" oder per SMS tun. Wenn Sie die zwei-Faktor Authentifizierung nicht aktivieren möchten, umgehen Sie den Hinweis über den Button "Nein, danke". Möchten Sie nachträglich eine zwei-Faktor Authentifizierung einrichten, können Sie dies über die Kontoeinstellungen tun.

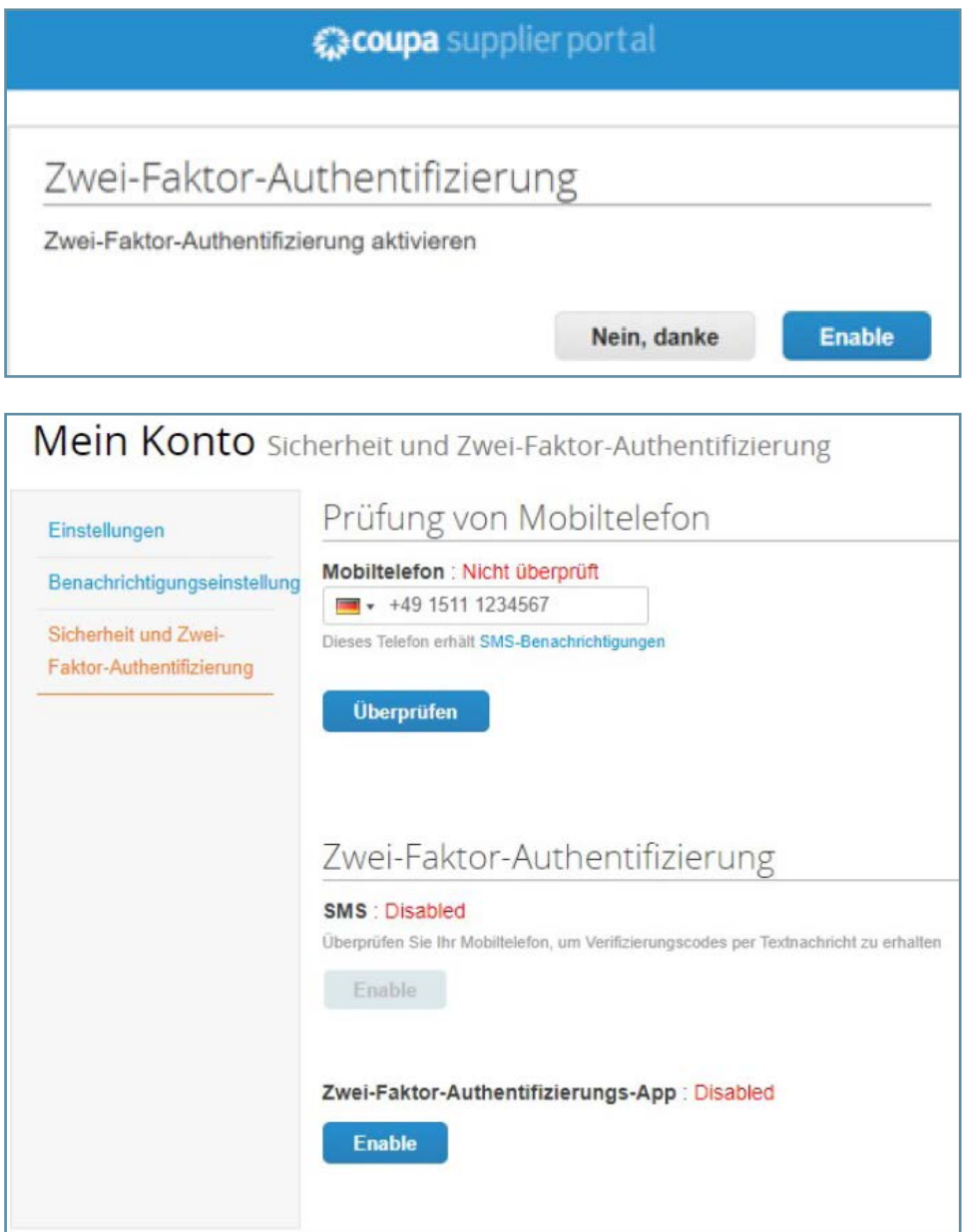

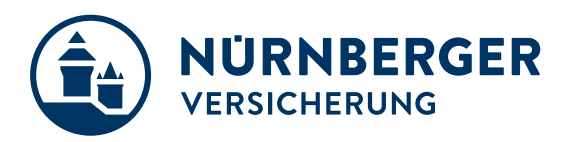

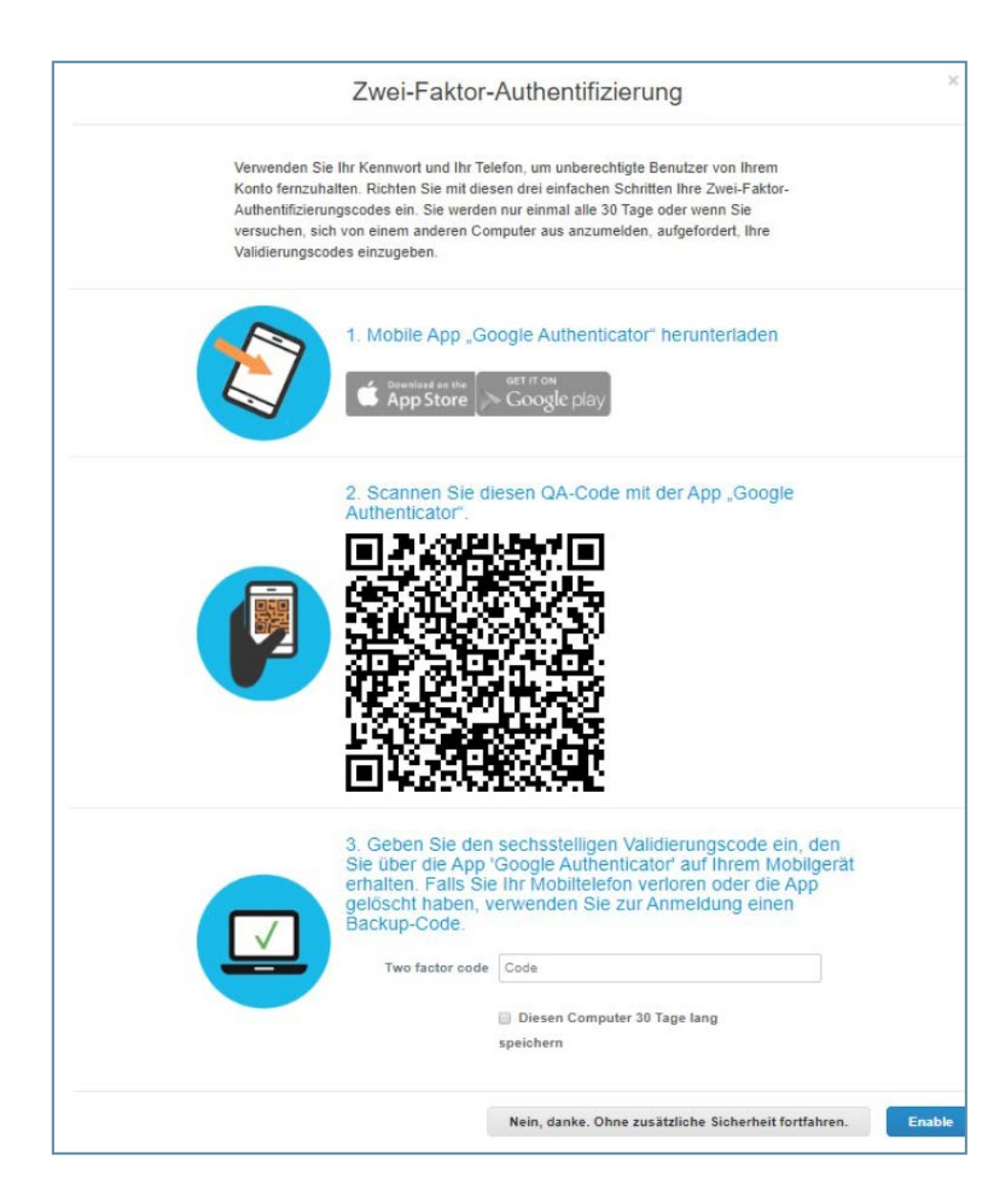